## **Downloading Anaconda for your Computer**

- 1. Go to https://docs.anaconda.com/anaconda/install/mac-os/ (mac) or https://docs.anaconda.com/anaconda/install/windows/ (windows) and then click on the link saying Download the Anaconda installer.
- 2. Click on the black download button. It will take you to the page shown below. Click on the 64-bit graphical installer for mac or windows accordingly.

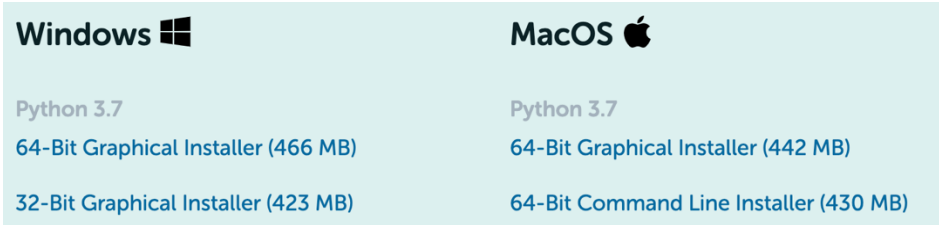

- 3. Download and follow the instructions on your computer for installation. When done installing, move the application into the applications folder.
- 4. Open Anaconda and run the application. For our research, we used Spyder as the primary python interpreter.